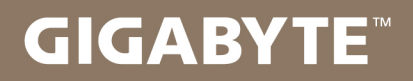

# U2442

#### USER'S MANUAL 使  $\overline{1}$ 用 手

· Türkçe  $V3.0$ 

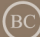

### **GIGABYTE Notebook satın aldığınız için sizi kutlarız!**

Bu kılavuz size notebook kurulumuna başlamanızda yardımcı olacaktır. Nihai ürün konfigürasyonu satın aldığınız andaki modeline bağlıdır. GIGABYTE, önceden haber vermeksizin değiştirme hakkını saklı tutar. Daha ayrıntılı bilgi için, www.gigabyte.com adresindeki web sitemizi ziyaret ediniz.

## **İlk Kez GIGABYTE Notebook kullanma**

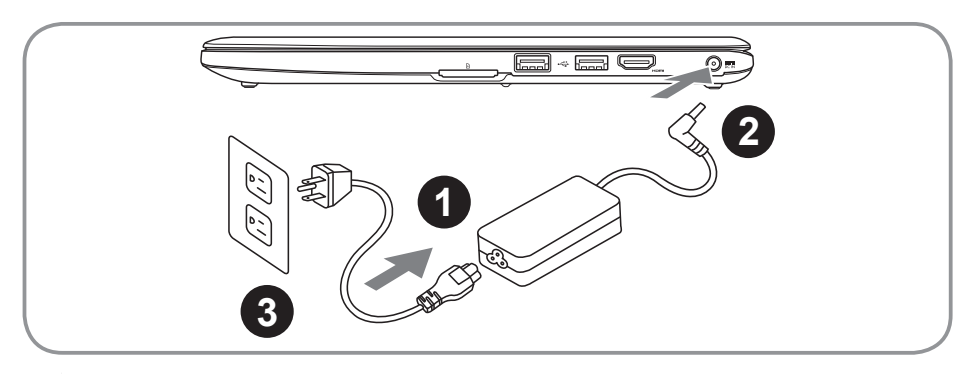

- 1 Güç kablosunu AC Adaptöre bağlayın.
- 2 AC adaptörü notebook bilgisayarın sağ tarafındaki DC-Giriş jakına bağlayın.
- Güç kablosunu güç çıkışına bağlayın.

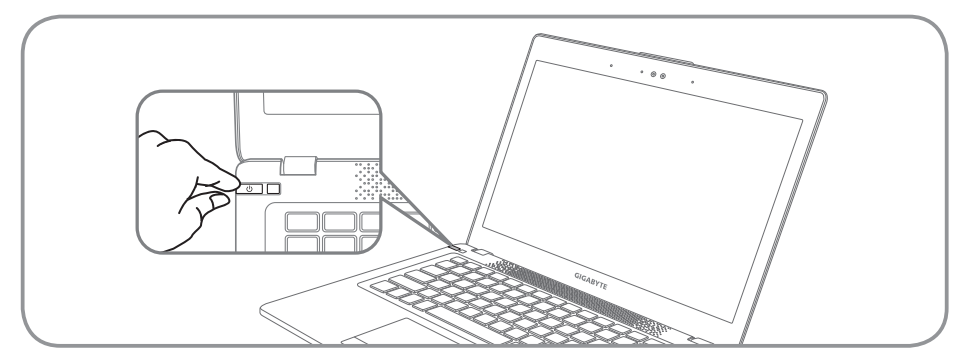

#### **Gücü Açmak**

U2442'yi ilk defa çalıştırdıktan sonra, işletim sistemi yapılandırılana kadar kapatmayın. Lütfen, Windows® Kurulumu tamamlanana kadar sesin çalışmayacağını unutmayın.

## **U2442'yi İlk Kez Çalıştırmak**

Konfigürasyonunuza bağlı olarak, notebook bilgisayar açıldığında ilk göreceğiniz ekran Microsoft® Windows® Açılış Ekranı olacaktır. Ekrandaki komutları ve yönergeleri izleyin ve Windows® İşletim Sistemi kurulumunu tamamlamak için kişisel bilgilerinizi girin.

## **Üstten Görünüm**

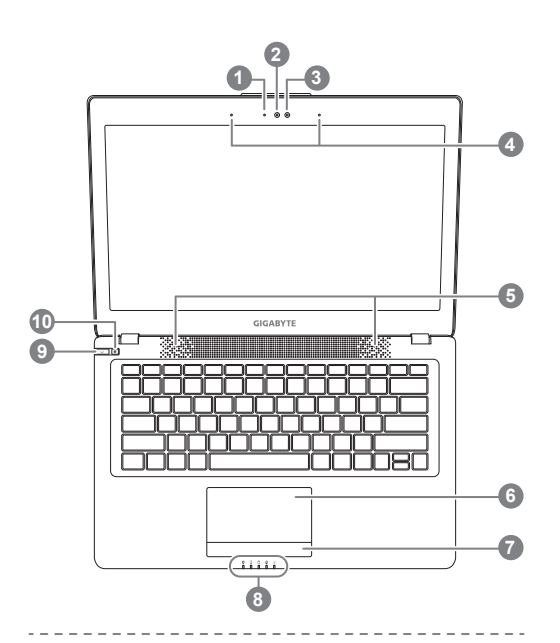

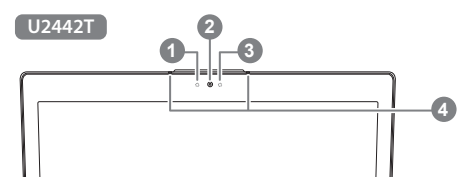

- Webcam LED Durum Göstergesi
- Web Kamera
- 3 Işık Sensörü
- Mikrofon x 2
- **Hoparlör**
- 6 TouchPad
- Pil Gösterge Düğmesi <sup>O</sup>
- 8 LED Göstergeler <sup>@</sup>
- 9 Güç Düğmesi
- 10 Smart<sup>+</sup> Düğmesi<sup>6</sup>
- **O** Kalan pil gücünü kontrol etmek için touchpad sağ tuşuna basın
- **B Bluetooth Durum LED** 
	- $\widehat{\gamma}$ Wireless LAN Durum Göstergesi
	- n. HDD Durum Göstergesi
	- 团 Pil Durum Göstergesi
	- ※ Güç Durum Göstergesi
- **Smart Manager fonksiyonunu çağırmak.** 
	- Smart Setup : Kapalı durumda, "Smart Setup" menüsüne girmek için " $\bullet$ " düğmesine basın. Menüden BIOS Setup Utility sistem geri yüklemeyi seçebilirsiniz. ● Smart Manager :
	- Windows® Modunda, "Smart Manager" başlatmak için " $\bullet$ " düğmesine basın.

2

## **Soldan Görünüm**

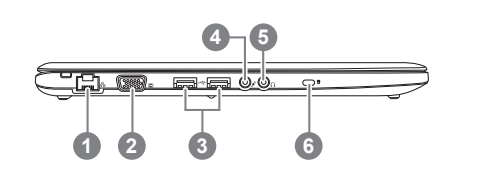

**Ethernet Port** D-sub (VGA) Port USB Port x 2 Mikrofon Jakı 5 Kulaklık Jakı 6 Kensington Kilidi Yuvası

## **Sağdan Görünüm**

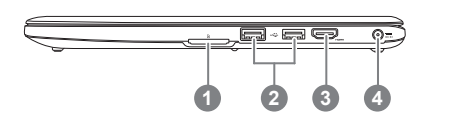

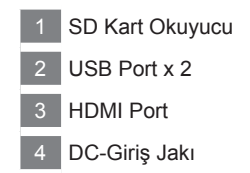

## **Alttan Görünüm**

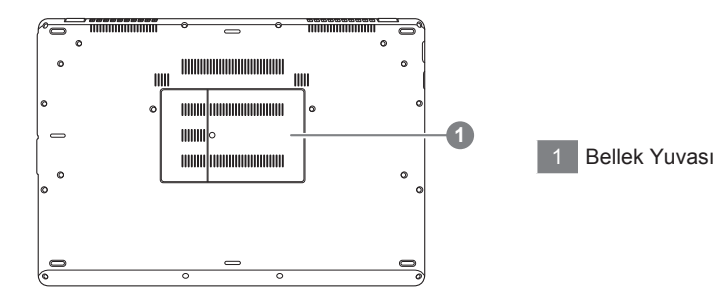

## **Kısayol Tuşları**

Bilgisayar ekran parlaklığı ve ses çıkışı gibi bilgisayarın denetimlerin çoğuna erişmek için kısayol tuşlarıyla veya tuş kombinasyonlarını kullanır. Kısayol tuşları etkinleştirmek için, kısayol kombinasyo nundaki diğer tuşa basmadan önce <Fn> tuşuna basın ve basılı tutun.

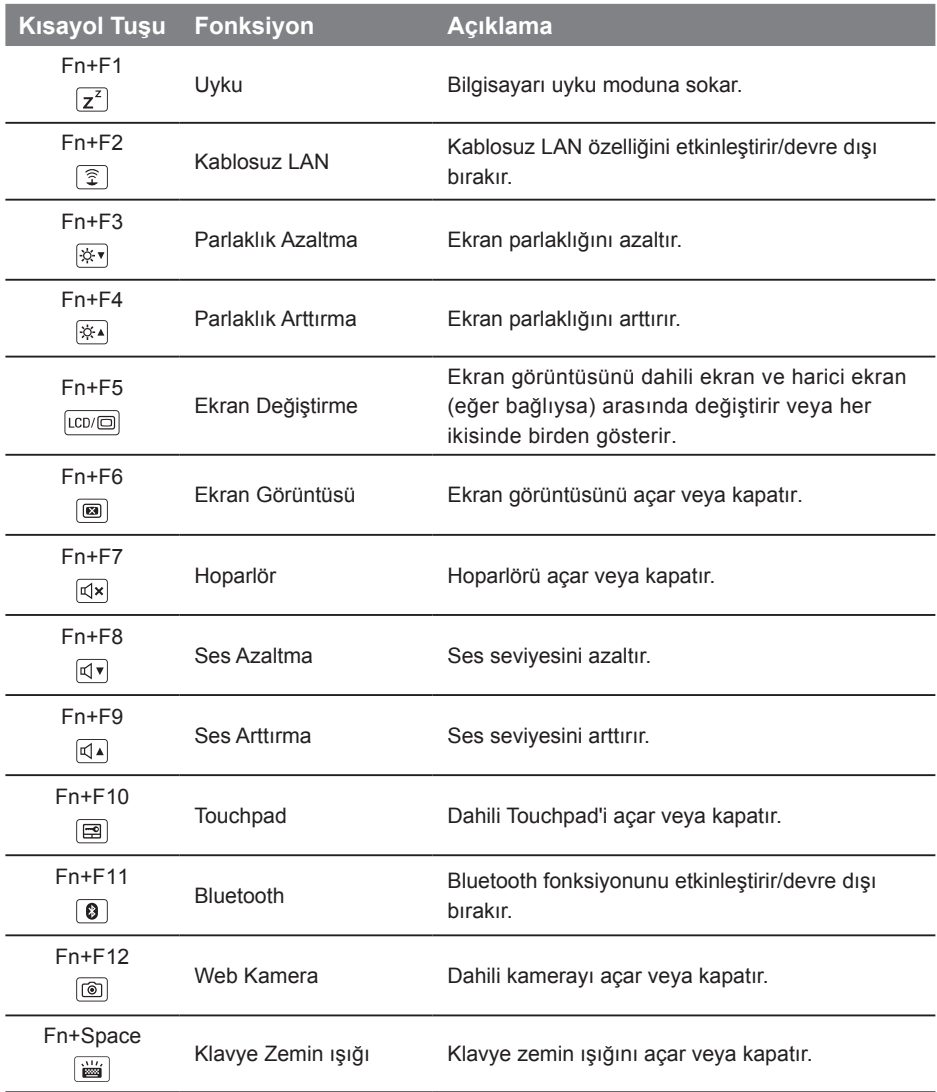

#### **GIGABYTE Smart Manager**

Eğer satın aldığınız makinede yerleşik işletim sistemi varsa masaüstündeki kısayol simgesine çift tıklayarak GIGABYTE Smart Manager'ı etkinleştirebilirsiniz. GIGABYTE Smart Manager, kullanıcılara ortak sistem ayarlarının yanı sıra, GIGABYTE'a özel uygulamalara erişim sağlayan simge tabanlı bir kontrol arayüzüdür. Lütfen GIGABYTE Smart Manager arayüzü, simgeleri, yardımcı programlar ve yazılım sürümlerinin satın alınan modellere bağlı olarak değişebileceği unutulmamalıdır. Lütfen GIGABYTE Smart Manager programını varsayılan yerleşik sürümüne göre çalıştırın.

#### **GIGABYTE Smart Setup**

Kapalı durumda, "Smart Setup" menüsüne girmek için Smart<sup>+</sup> düğmesine basın. Bu menüden BIOS Setup Utility, Smart Recovery ve diğer fonksiyonları seçebilirsiniz.

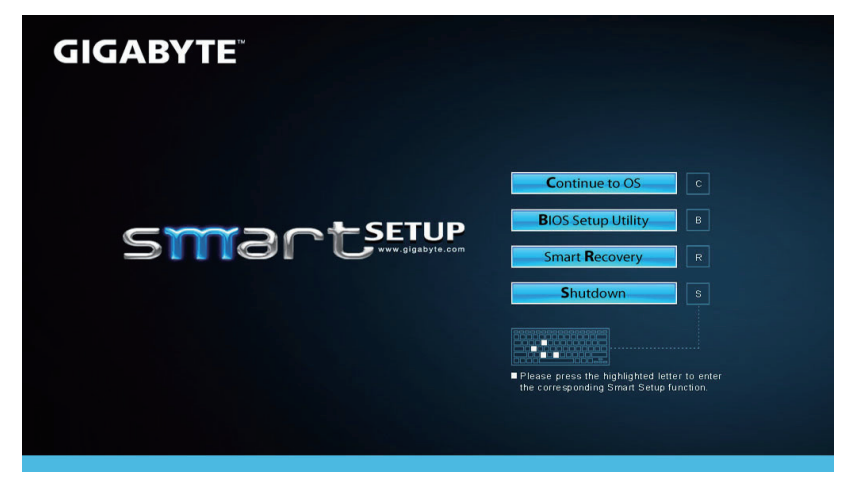

İşletim sistemine girmek için "Continue to OS" düğmesine basın.

**Continue to OS** 

BIOS ayarları uygulamasına girmek için "BIOS Setup Utility" düğmesine basın.

**BIOS Setup Utility** 

GIGABYTE Xpress Recovery'ye girmek için "Smart Recovery" düğmesine basın.

**Smart Recovery** 

Sistemi kapatmak için "Shutdown" düğmesine basın.

**Shutdown** 

#### **Sistem Geri Yükleme (Dizüstü bilgisayarınızın işletim sistemini geri yükler)**

Dizüstü bilgisayarın işletim sisteminde yanlış giden birşeyler olduğunda, dizüstü bilgisayarın sabit diskinde sistemi fabrika varsayılan ayarlarına geri yüklemek için kullanılabilecek, işletim sisteminin tam bir yedek imajını içeren gizli bir bölüm vardır.

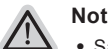

- ˙ Sabit disk değiştirildiyse ya da bölüm silindiyse, geri yüklemem seçeneği olmayacak ve bir geri yükleme servisine ihtiyacınız olacaktır.
- ˙ Geri yükleme fonksiyonu sadece işletim sistemi yüklü aygıtlarda bulunur. DOS yüklü aygıtlarda geri yükleme fonksiyonu bulunmaz.

#### **Sistem Geri Yüklemeyi Başlatma**

Sistem geri yükleme özelliği, dizüstü bilgisayar fabrikadan sevk edilmeden önce yüklenir. Seçenekler menüsü, işletim sistemini fabrika varsayılan ayarlarına geri yüklemek için Windows Geri Yüklemem Aracını başlatmanıza izin verir.

Aşağıdaki kısa açıklama, geri yükleme aracını nasıl çalıştıracağınızı ve sisteminizi geri yükleyeceğinizi gösterecektir.

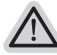

#### **Başlamak için her şey hazır**

Bilgisayarın adaptörünün takılı olduğundan emin olun. Bu işlem birkaç dakika sürecektir.

## **Windows 7 Geri Yükleme Kılavuzu**

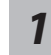

*4*

Dizüstü bilgisayarı kapatın ve yeniden başlatın.

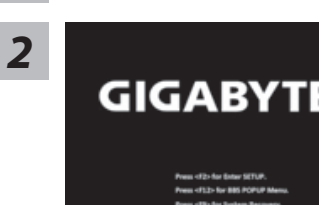

Dizüstü bilgisayarın açılma işlemi sırasında, aracı çalıştırmak için F9 tuşuna basın ve basılı tutun.

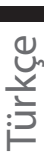

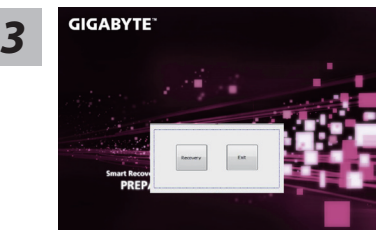

Geri yükleme aktif olacak ve pencerede seçenek düğmelerini göreceksiniz. Başlamak için "Geri Yükle" 'ye tıklayın.

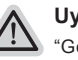

#### **Uyarı**

"Geri Yükle" bir kez seçildiğinde, dizüstü bilgisayar geri yüklemeye başladıktan sonra kişisel bilgileriniz ve dosyalarınız silinecektir ve işletim sistemi fabrika varsayılan ayarlarına sıfırlanacaktır.

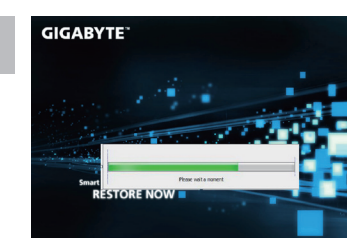

Geri yükleme işlemi çalışırken pencerede işlem gösterge çubuğu görünecektir. Lütfen AC adaptörün takılı olduğundan emin olunuz ve dizüstü bilgisayarı kapatmayınız.

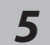

*1*

## **GIGABYTE** mart Recovery<br>RESTORE FINISH

Sistem geri yükleme tamamlandıktan sonra dizüstü bilgisayarı yeniden başlatın.

## **Windows 8 Geri Yükleme Kılavuzu**

Dizüstü bilgisayarı kapatın ve yeniden başlatın.

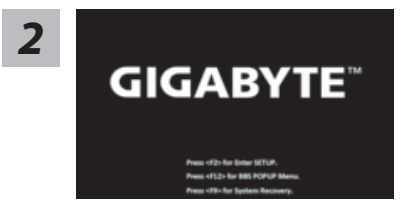

Dizüstü bilgisayarın açılma işlemi sırasında, aracı çalıştırmak için F9 tuşuna basın ve basılı tutun.

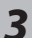

Cahosose your keyboard

Klavyenizi seçin.

"See more keyboard layouts" seçeneğine basarak bir sonraki dil sayfasını görebilirsiniz.

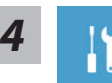

Geri yükleme ayarlarına girmek için "Troubleshoot" seçeneğini seçin. (Ayrıca, dosyaların ve verilerin yedeğini almak amacıyla geri yükleme sisteminden çıkmak ve Windows 8'e devam etmek için "Devam et" seçeneğini seçebilirsiniz.

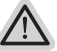

- **Sistem geri yükleme için iki tane seçenek bulunur**
- ˙ **Refresh your PC Bilgisayarınızı yenileyin**

Dosyalarınızı kaybetmeden sistem kararlılığını arttırmak için dizüstü bilgisayarınızı yenileyebilirsiniz.

˙ **Reset your PC - Bilgisayarınızı sıfırlayın** Tüm dosyalarınızı silmek istiyorsanız, bilgisayarınızı tamamen sıfırlayabilirsiniz.

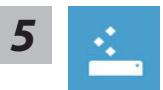

#### ■ Refresh your PC - "Bilgisayarınızı yenileyin" 'i seçin

["Next" tıklayın.] > [Hedef işletim sistemini seçin.] > ["Windows 8" 'e tıklayın.] > [Geri yükleme fonksiyonunu başlatmak için "Refresh" 'ye tıklayın.]

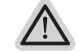

#### **Neler olacağını görün**

- ˙ Dosyalarınız ve kişisel ayarlarınız değiştirilmeyecektir
- ˙ Bilgisayar ayarlarınız fabrika varsayılan ayarlarına geri yüklenecektir
- ˙ Windows Mağaza'dan indirilen uygulamalar korunacaktır
- ˙ Disk veya web sitelerinden yüklediğiniz uygulamalar kaldırılacaktır
- ˙ Kaldırılan uygulamaların bir listesi masaüstüne kaydedilecektir

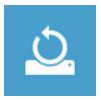

#### ■ Reset your PC - Bilgisayarınızı sıfırlayın

["Next" tıklayın.] > [Hedef işletim sistemini seçin.] > ["Windows 8" 'e tıklayın.] > [Sürücünüzü tamamen temizlemek istiyormusunuz? Dosyalarınızı kaldırdığınız zaman, sürücüyü temizleyebilirsiniz böylece, dosyalar kolayca geri yüklenemezler. Bu daha güvenlidir fakat, daha fazla zaman alır]

#### **Just remove my files - Sadece dosyalarını kaldır**

Sadece kişisel veriler ve dosyalar kaldırılacaktır fakat, bilgisayar ayarları korunacaktır.

#### **Fully clean the drive - Sürücüyü tamamen temizle**

Sürücü tamamen fabrika varsayılan ayarlarına geri yüklenecektir. Daha fazla zaman alır. > [Geri yükleme fonksiyonunu başlatmak için "Reset" 'ya tıklayın.]

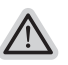

#### **Neler olacağını görün**

- ˙ Tüm kişisel dosyalarınız ve uygulamalar kaldırılacaktır
- ˙ Bilgisayar ayarlarınız fabrika varsayılan ayarlarına geri yüklenecektir

## **Bilgi**

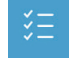

#### **Advanced options - Gelişmiş Seçenekler**

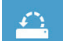

**System Restore - Sistem Geri Yükleme** Windows'u geri yüklemek için bilgisayarınızda kayıtlı bir geri yüklemem noktasını kullan

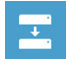

#### **System Image Recovery - Sistem İmaj Geri yükleme** Windows'u bir sistem imaj dosyası kullanarak geri yükle

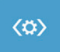

**Automatic Repair - Otomatik Onar** Windows'un açılmasını engelleyen sorunları gider

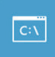

**Command Prompt - Komut Satırı** Gelişmiş sorun giderme için Komut Satırını kullan

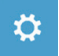

**UEFI Firmware Settings - UEFI Firmware Ayarları** Bilgisayarın UEFI Firmware'inde ayarları değiştir

#### **Garanti ve Servis :**

Garanti ve servis ile ilgili bilgiler için lütfen garanti kartına bakın veya aşağıdaki bağlantıdan GIGABYTE servis web sitesine bağlantı kurun:

http://www.gigabyte.com/support-downloads/technical-support.aspx

## **SSS :**

Sıkça Sorulan Sorular (SSS) için lütfen aşağıdaki bağlantıya baş vurun: http://www.gigabyte.com/support-downloads/faq.aspx